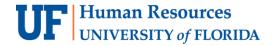

## **Registering Participants**

Research participants must be registered in the Research Participant Payments module before payments can be recorded. Please note: The Study Fund Request (SFR) must be in Approved status before you will be allowed access.

Note: To perform this process, you must have the following myUFL security role: **UF\_FI\_RPP\_PROCESSOR** 

## **Accessing the Research Participant Payment Log**

To access the Research Participant Payment Log, perform the following steps:

- 1. Click the Menu icon.
- Navigate to Main Menu > Financials > UF Research Participant Payments > PaymentLog. The RPP Payment Log search page displays.
- 3. Use the **Search by** feature to locate the study to which participants will be registered. Youcan search by:
  - RPP Request ID
  - IRB Number
  - Study PI ID

## Searching for a Participant

Before registering a participant, you first need to determine whether the individual is already enteredin the system. To do this, perform the following steps:

1. Click the Add Research Participant button.

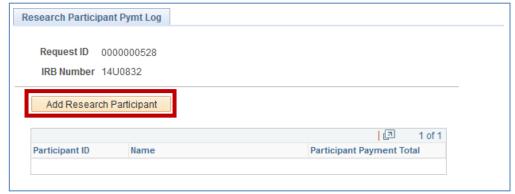

Figure 1: RPP Participant Payment Log

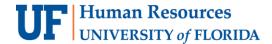

- 2. Enter search criteria for the participant.
  - a) The **Search 1** section is limited, please proceed to **Search 2**.
  - b) The **Search 2** section features additional options to search. Type the person's **FirstName**, **Last Name**, and the **mailing zip code ONLY**.
- Click the **Search** button. If the individual is already entered in the system, his or her details
  will display in the lower section of the page. If the individual is not yet entered in the
  system,no search results will be displayed.

## Registering a Participant

- 1. If the individual is already entered in the system:
  - a) Click the radio button for the person in the lower section of the page and then clickthe **Add Selected Person to Study** button.
  - b) Verify the demographic information recorded in the system is correct.
  - c) Update the demographic information, if needed.
  - d) Skip to Step 3 below.
- 2. If the individual is not entered in the system:
  - a) Scroll down, if needed, and then click the **Add New Person to Study** button.
  - b) Enter the person's demographic information in the remaining fields, as appropriate.
- 3. Click the **Add** button. A message displays to confirm the participant has been registered to the study.
- 4. Click OK.
- 5. Click the **Return to Payment Log** button. You're now ready to begin entering a payment.